## 電子証明書取得アプリのダウンロード方法

Windows の Microsoft Edge および Google Chrome で電子証明書の取得・更新を行う場合は、 「電子証明書取得アプリ」が必要です。アプリのダウンロードおよび起動方法は以下のとおりです。

◆ステップ1

【電子証明書取得開始】または【電子証明書更新開始】画面※を表示し、「電子証明書取得ア プリのダウンロード」の[ダウンロード]ボタンをクリックします。

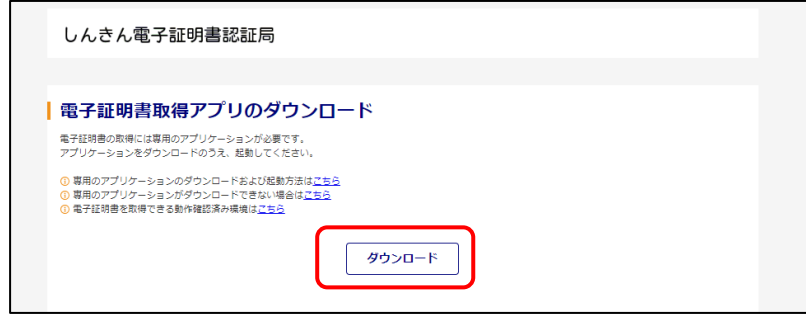

※ 【電子証明書取得開始】または【電子証明書更新開始】画面の表示方法は、 ご利用サービスの操作手順書をご確認ください。

◆ステップ2

ダウンロードされたアプリを起動します。アプリの起動方法はご利用のブラウザにより以下の とおりです。

【Microsoft Edge を利用する場合】

画面右上に表示されるダウンロードポップアップの[開く]ボタンをクリックします。

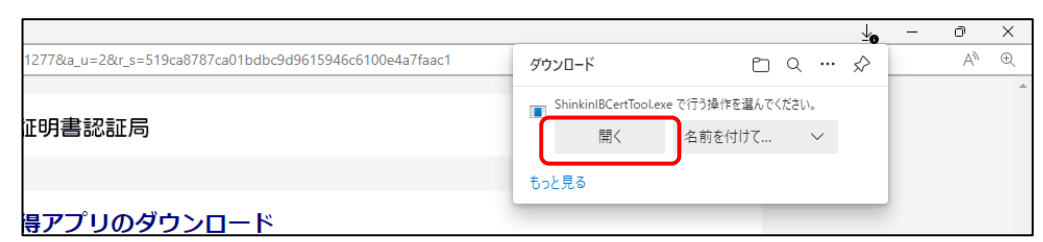

【Google Chrome を利用する場合】

画面左下に表示されるファイル(ShinkinIBCertTool.exe)をクリックします。

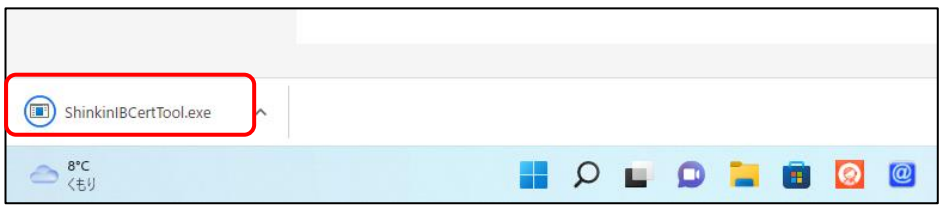

◆ステップ3

「電子証明書取得アプリ」が起動していることを確認します。(最前面に表示されます。)

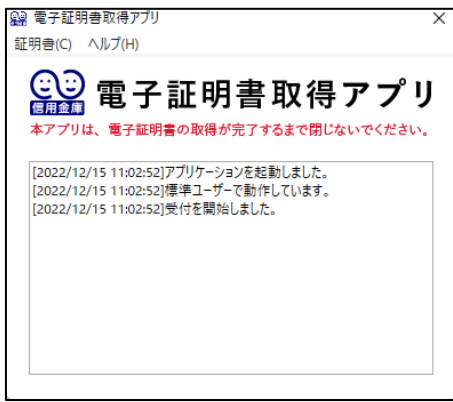

以上で、電子証明書取得アプリのダウンロードおよび起動が完了しました。引き続き、電子証 明書の「取得」(または「更新」)を実施してください。

- 本アプリを利用した電子証明書の取得手順は、[「電子証明書取得アプリによる取得手順」](https://www.shinkin.co.jp/kasosin/netbank/news/ib20230109-3.pdf) をご参照ください。
- 本アプリを利用した電子証明書の更新手順は、[「電子証明書取得アプリによる更新手順」](https://www.shinkin.co.jp/kasosin/netbank/news/ib20230109-4.pdf) をご参照ください。